#### **Installing Additional Apps**

- 1. From the Home screen, tap **Play Store** ().
- 2. Browse the app by category or search for the app by keyword.

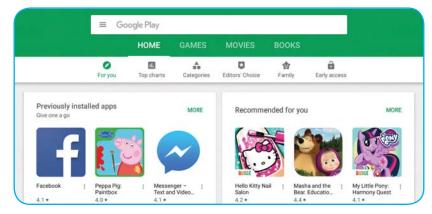

3. Select the desired app. Then tap **INSTALL** (for free apps) or the price (for "paid" apps).

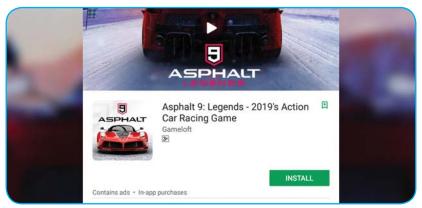

Follow the on-screen instructions to complete the transaction or install the app.

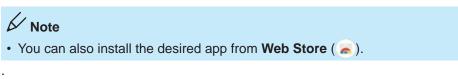

#### Moving the App Shortcut

Tap and hold the app icon until it displays as movable mode. Then drag it to the desired position and release.

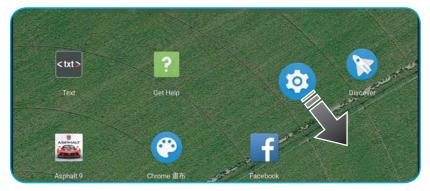

#### Viewing App Info

Tap and hold the app icon until the pop-up menu appears on the screen. Then select App info.

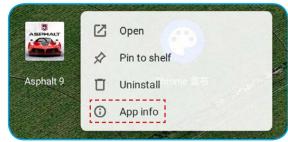

You can then view the detailed app information.

| Asphalt 9<br>Version 1 2 4a |            |
|-----------------------------|------------|
| ARDINI 1 5 40               |            |
| UNINSTALL                   | FORCE STOP |

#### Removing the Installed App

1. Tap and hold the app icon until the pop-up menu appears on the screen. Then select Uninstall.

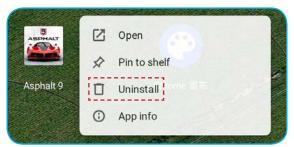

2. When a confirmation message appears, tap Uninstall to continue with the uninstalling the app.

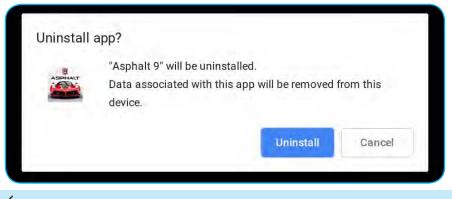

## K Note

• You cannot uninstall all the preinstalled apps. The Uninstall option will not appear in the pop-out menu.

#### Pin an App to the Shelf

Tap and hold the app icon until the pop-up menu appears on the screen. Then select Pin to shelf.

| ASPHALT   | 🖸 Open         |
|-----------|----------------|
|           | 🖈 Pin to shelf |
| Asphalt 9 | 🗍 Uninstall    |
|           | O App info     |
|           |                |

When you pin an app to the shelf, the app will remain there until you remove it.

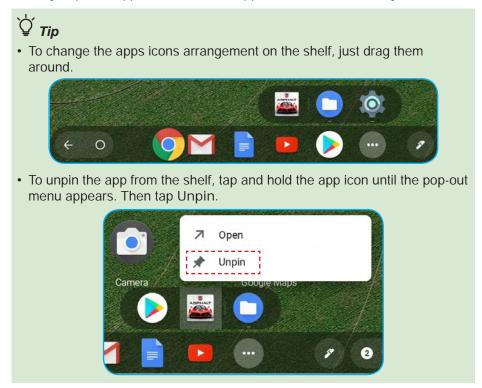

#### Creating the App Folder

Tap and hold an app icon. Then drag it over another icon and release it. A folder is automatically created.

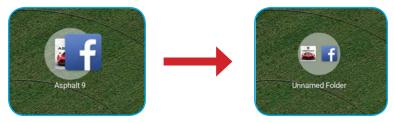

#### Renaming the Folder

- 1. Tap a folder.
- 2. Enter the name using the on-screen keyboard. Then tap  $\bigcirc$ .

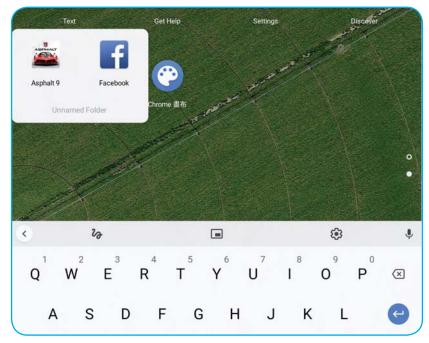

3. Tap the screen to close the folder screen.

## Managing Files

#### Browsing the Files

- 1. From the Home screen, tap Files (
- 2. On the left panel, browse the file or folder you want to view.

| Internal Memory             |                                 |         | ess more (<br>fil <mark>es/folde</mark> i |                 |
|-----------------------------|---------------------------------|---------|-------------------------------------------|-----------------|
| File<br>Categories          | Tap to switch t<br>Tap to searc | he view | mode. —                                   |                 |
| My files : Downloads        |                                 |         | ٩.                                        |                 |
| () Recent                   | Name                            | Size    | Types                                     | Date modified - |
| Audio                       | Screenshot 2019-01-17 at 08.5   | 142 KB  | PNG image                                 | Today 08:56     |
| Images                      | Screenshot 2019-01-17 at 08.5   | 137 KB  | PNG image                                 | Today 08:55     |
| Wideos                      | Screenshot 2019-01-17 at 08.5   | 136 KB  | PNG image                                 | Today 08:55     |
| ▲ Downloads > Is Play files |                                 |         |                                           |                 |
| Google Drive                |                                 |         |                                           |                 |
| > 🗐 SD Card 🗣               | *                               |         |                                           |                 |
|                             | Google Drive                    |         |                                           |                 |
| Ext                         | ternal Storage Device           |         |                                           |                 |

3. Tap the desired file to open it.

### 

 Make sure to tap 
 to unmount the memory card properly before removing it from your tablet.

#### Renaming the File

- 1. From the Home screen, tap Files (
- 2. Select the file you want to rename. Then tap : > Rename.

| 1 fi | le selected                   |        | open - <                          |            |
|------|-------------------------------|--------|-----------------------------------|------------|
| Na   | me                            | Size = | Cut                               | Ctrl+X     |
| 0    | Screenshot 2019-01-17 at 08.5 | 226 KB | Сору                              | Ctrl+C     |
| -    | Screenshot 2019-01-17 at 08.5 | 210 KB | Paste                             | Ctrl+V     |
| -    | Screenshot 2019-01-17 at 08.5 | 200 KB | Get info                          | Space      |
|      | Screenshot 2019-01-17 at 08.5 | 195 KB | Rename                            | Ctrl+Enter |
|      | Screenshot 2019-01-17 at 08.5 | 168 KB | Zip selection<br>Set as wallpaper |            |

3. Enter the new name using the on-screen keyboard. Then tap  $\bigcirc$ .

Copying or Moving the File

- 1. From the Home screen, tap Files (
- 2. Select the file(s) you want to copy or move. Then tap \$> Copy or Cut.

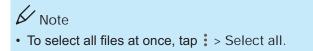

- 4. Select the destination location.
- 5. Tap > Paste.

#### **Editing Your Photos**

- 1. From the Home screen, tap Files ().
- 2. Select the photo you want to edit.
- 3. Tap Z. Then you can do the following:

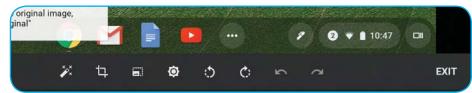

| Option                      | Description                                               |
|-----------------------------|-----------------------------------------------------------|
| Auto-fix (Ž××)              | Automatically adjusts the brightness and contrast levels. |
| Crop (ቲ)                    | Crops your photo to a different size.                     |
| Resize ( 🔜: )               | Resizes your photo.                                       |
| Brightness & Contrast ( 🔯 ) | Adjusts the brightness and contrast levels manually.      |
| Rotate left (:5)            | Rotates the photo 90-degree counter-<br>clockwise.        |
| Rotate right ( 🛟 )          | Rotates the photo 90-degree clockwise.                    |
| Undo (🖍 )                   | Cancels the last change.                                  |
| Redo ( 🖚 )                  | Reverts the last undo.                                    |

K Note

• Tap > EXIT to exit the editing mode.

## **Configuring the Settings**

#### **Configuring the Wi-Fi Settings**

Before surfing the web or using the related apps that require the Internet connection, you have to connect your tablet to a wireless network.

- 1. From the Home screen, tap Settings (3).
- 2. In *Network*, tap **Wi-Fi** to enable the function. Then tap ► to view the available networks.

| E Settings             |     |
|------------------------|-----|
| Network                |     |
| Wi-Fi<br>Not connected | · • |
| Add connection         | ~   |

3. Tap a network to connect to. Then tap Connect.

| SSID             |  |
|------------------|--|
|                  |  |
| Security         |  |
| PSK (WPA or RSN) |  |
| Password         |  |
|                  |  |

## V Note

- If you select an unsecured network, the connection is automatically established.
- When connecting to a secured network, you will be prompted for the password. Enter the password, then tap Connect.

#### Adding a Bluetooth Device to Your Tablet

You can connect multiple devices to your tablet through Bluetooth including a mouse, keyboard, speaker, or headphone.

- 1. From the Home screen, tap Settings (20).
- In Bluetooth, tap Bluetooth to enable the function. Then tap ► to view other Bluetooth devices.

| Settings          | ٥   |
|-------------------|-----|
| Bluetooth         |     |
| * Bluetooth<br>On | × 🛶 |

3. Tap a detected device listed under "Unpaired devices". Then follow the on-screen instructions to start pairing.

| Paired devices               |  |
|------------------------------|--|
| No paired devices            |  |
| Unpaired devices             |  |
| 3 Ut these thread light from |  |

Once the device has been successfully paired, it will appear under "Paired devices".

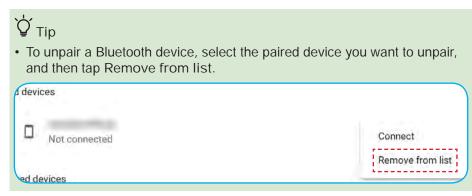

Changing the Screen Resolution

- 1. From the Home screen, tap Settings (1).
- 2. Tap  $\equiv$  > Device.

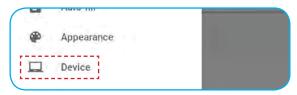

3. Tap Displays to enter the Displays screen. Then drag the Display Size slider to adjust the screen size.

| Tiny | Huge |
|------|------|
|      | Tiny |

#### Checking the System Update

Your tablet automatically checks for available updates when it is connected to a wireless network (Wi-Fi).

Once the update has been downloaded, go to Settings (( $\mathfrak{G}$ ) >  $\equiv$  > About Chrome OS > Restart to complete the updating process.

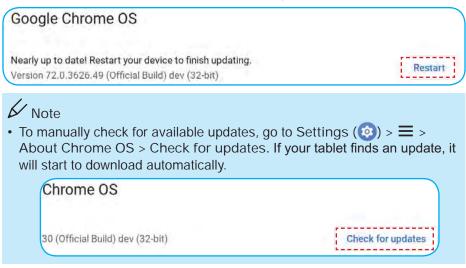

# APPENDICES

## Specifications

| Item         | Specifications                                                                                                    |
|--------------|----------------------------------------------------------------------------------------------------|
| Display      | <ul> <li>9.7" MIPI LTPS display</li> <li>1536 x 2048</li> </ul>                                                                   |
| Processor    | RK3399 Dual core A72+Quad core A53                                                                                                |
| RAM Storage  | <ul><li> 4GB LPDDR3 2PCS</li><li> 16GB / 32GB</li></ul>                                                                           |
| Connectivity | <ul><li> 2x2 802.11 ac</li><li> Bluetooth</li></ul>                                                                               |
| Camera       | <ul> <li>Front camera: 2MP with LED indicator &amp; I2S Mic</li> <li>Rear camera: 5MP with LED indicator &amp; I2S Mic</li> </ul> |
| Audio        | 1 W Speaker x 2                                                                                                    |
| Interface    | <ul><li>USB Type-C port</li><li>3.5mm audio combo jack</li><li>Micro SD slot</li></ul>                                            |
| Buttons      | <ul><li>Power button</li><li>Volume up/down</li></ul>                                                                             |
| Sensors      | <ul><li> 6 axis Gyro/Accelerometer</li><li> Pen Eject sensor</li></ul>                                                            |
| Battery      | 9250mAh                                                                                                    |
| Dimensions   | 172.2 x 238.2 x 9.97 mm                                                                                                    |
| Weight       | Approx. 700g                                                                                                    |

\*All specifications are subject to change without prior notice.

## Troubleshooting

The table below describes the common troubleshooting tips that you may encounter when using your tablet.

| Problem                                                             | Possible Solution(s)                                                                                                    |
|---------------------------------------------------------------------|----------------------------------------------------------------------------------------------------|
| Tablet freezes/operation is unstable.                               | √ Restart your tablet by turning it off and then<br>turning it on again.                                                                                                    |
| The touch screen doesn't work.                                      | ✓ Make sure you don't wear any gloves. You can only use the touch screen while wearing special touch screen gloves.                                                                                                    |
| Cannot use the browser,<br>watch YouTube, or<br>receive new emails. | <ul> <li>√ Make sure the Wi-Fi network is configured<br/>properly and working.</li> <li>√ The wireless network signal that you selected<br/>is too weak. Try another network.</li> </ul>                                   |
| The screen is too dark.                                             | <ul> <li>✓ Adjust the brightness level. Refer to the<br/>"Using the Quick Menu" section on page<br/>16.</li> </ul>                                                                                                    |
| The battery doesn't charged.                                        | <ul> <li>√ Make sure the smaller end of the power<br/>adapter is properly connected to the USB port<br/>of your tablet.</li> <li>√ Make sure the power cord is properly<br/>connected to the electrical outlet.</li> </ul> |
| The battery drains too fast.                                        | <ul> <li>✓ Check the Wi-Fi connection. Your tablet uses<br/>more power when trying to connect in low-<br/>signal areas.</li> <li>✓ Your tablet continues to play music or videos.</li> </ul>                               |
| Cannot install new applications.                                    | <ul> <li>√ Insufficient storage available on your tablet. To check free space, go to Settings ((()) &gt; ≡ &gt; Device &gt; Storage management.</li> <li>√ Some apps may be unavailable in your region.</li> </ul>         |

## **Regulatory Notices**

Manufacturer Information

Quanta Computer Inc. No, 188, Wenhua 2nd Rd., Guishan Dist., Taoyuan City,Taiwan, R.O.C. 桃園縣龜山區文化二路 188 號 Tel: +886-3-327-2345 Made in China USA

Federal Communications Commission Declaration of Conformity

Federal Communication Commission Interference Statement

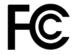

This device complies with Part 15 of the FCC Rules. Operation is subject to the following two conditions:

- (1) This device may not cause harmful interference, and
- (2) This device must accept any interference received, including interference that may cause undesired operation.

This equipment has been tested and found to comply with the limits for a Class B digital device, pursuant to Part 15 of the FCC Rules. These limits are designed to provide reasonable protection against harmful interference in a residential installation. This equipment generates, uses and can radiate radio frequency energy and, if not installed and used in accordance with the instructions, may cause harmful interference to radio communications. However, there is no guarantee that interference will not occur in a particular installation. If this equipment does cause harmful interference to radio or television reception, which can be determined by turning the equipment off and on, the user is encouraged to try to correct the interference by one of the following measures:

- Reorient or relocate the receiving antenna.
- Increase the separation between the equipment and receiver.
- Connect the equipment into an outlet on a circuit different from that to which the receiver is connected.
- Consult the dealer or an experienced radio/TV technician for help.

#### FCC Caution

Any changes or modifications not expressly approved by the party responsible for compliance could void the user's authority to operate this equipment.

This transmitter must not be co-located or operating in conjunction with any other antenna or transmitter.

The product comply with the FCC portable RF exposure limit set forth for an uncontrolled environment and are safe for intended operation as described in this manual. The further RF exposure reduction can be achieved if the product can be kept as far as possible from the user body or set the device to lower output power if such function is available.

Any changes or modifications (including the antennas) made to this device that are not expressly approved by the manufacturer may void the user's authority to operate the equipment.

#### Connections to Peripheral Devices

Connections to this device must be made with shielded cables with metallic RFI/EMI connector hoods to maintain compliance with FCC Rules and Regulations.

Manufacture is not responsible for any radio or television interference caused by using other than specified or recommended cables and connectors or by unauthorized changes or modifications to this equipment. Unauthorized changes or modifications could void the user's authority to operate the equipment.

#### **European Union**

CE Mark

CE

Products with the Conformité Européene (CE) Marking, which indicates compliance with the applicable Directives.

This device has been tested and found to comply with the requirements set out in the Council Directive on the Approximation of the Laws of the Member States relating to Electromagnetic Compatibility (2014/30/EC) and in the Council Directive on the Harmonization of the Laws of Member States relating to Electrical Equipment Designed for Use within Certain Voltage Limits (2014/35/EU). This device has also been tested to comply with Radio equipment and telecommunications Terminal equipment (2014/53/EU) directive.

For manufacturer's Declaration of Conformity, please contact with Quanta Computer Inc.

#### WEEE and Recycling Statements

The Waste Electrical and Electronic Equipment (WEEE) Directive

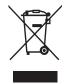

This symbol means that the equipment must not be disposed of as unsorted municipal waste, in accordance with the EU directive for waste electrical and electronic equipment (WEEE - 2012/19/ EU). Disposing of WEEE together with normal waste may pose a risk to the environment and to human health, due to certain substances used in that equipment. Instead, it should be disposed of by returning it to the point of sale, or to a municipal recycling collection point.

Under the WEEE Directive, each EU Member State is responsible for achieving a high level of collection of WEEE for treatment, recovery and environmentally sound disposal.

#### Li-Polymer Battery Warning

This Chromebook tablet contains a Li-polymer battery to power the clock and calendar circuitry.

Caution: Danger of explosion if battery is replaced incorrectly. Only qualified service technicians should replace and discard the battery. Replace only with the same or equivalent type recommended by the manufacturer. Discard used batteries according to the manufacturer's instructions.

**Travel Notice** 

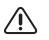

WARNING To reduce the risk of electric shock, fire or damage to the equipment, do not attempt to power the tablet with a

voltage converter kit sold for appliances.

#### **ENERGY STAR Model Information**

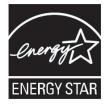

ENERGY STAR Program was created to help identify the best ways to save energy. The little blue label says this product, this home, this building or factory is doing the right things to save. And energystar.gov offers the most comprehensive resource available for energy efficiency advice and information.

It is pleased for us to offer our customers products with the ENERGY STAR qualified designation. You might find an ENERGY STAR mark affixed on the tablet or displayed on the power setting interface. This device has been designed and tested to conform to the ENERGY STAR program requirements for tablets.

It is greatly users can help reduce the consumption of electricity by using ENERGY STAR qualified products and taking advantage of the powermanagement features of the tablets.

For more information about ENERGY STAR, go to:

http://www.energystar.gov

It is pleased for us to encourage you to make efficient use of energy an integral part of your day-to-day operations. To help in this endeavor, it has preset the following power-management features to take effect when your tablet has been inactive for a specified length of time:

Power plan: Default

- Plugging in the adapter
  - $\sqrt{1}$  Turn off the display: After 8 minutes
  - $\sqrt{}$  Put the tablet into sleep: After 30 minutes
- Unplugging the adapter
  - $\sqrt{1}$  Turn off the display: After 6 minutes
  - $\sqrt{}$  Put the tablet into sleep: After 10 minutes

To awaken your tablet from sleep mode, press the Power button.

#### Attention: Teachers, Parents and Adult Supervisors in Safety Instructions

This Chromebook tab is intended for use as a child development tool primarily by children, 6 years of age or above. There must be supervision by an adult. It is a must to have a thorough explanation to children on safe and proper handling of the J61 Chrome tablet, power supply, battery pack, and power cord.

WARNING Choking Hazard – Small parts. Not suitable for children under age 3.

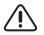

- For ITE with power supplies not intended to be handled by children: As with all electrical products, precautions should be observed during handling and use to prevent electric shock. The power supply (adapter) should not be handled by the children.
- The J61 Chrome tablet should not be placed on the bare skin (lap) of the child for long periods. The laptop should be placed on another surface, like desk tabletop, if intending to use it for more than a few minutes.
- The J61 Chrome tablet (including power supply and battery pack, as applicable) should not be left in the rain or subjected to exposure to water. If cleaning is necessary do not immerse in water; wipe clean with damp cloth.
- The J61 Chrome tablet (including power supply and battery pack, as applicable) should not be dropped, crushed (stepped on) or otherwise abused.
- The children should be careful with the interconnect cable (wiring) between the power supply (adapter) and J61 Chrome tablet, in particular as a potential trip hazard.
- An adult should inspect the *J61 Chrome tablet* (including power supply and battery pack, as applicable) periodically for damage, and replace if necessary. Similarly, if a child notices damaged/broken parts, this should be reported to the teacher/parents/adult supervisors immediately so that the damaged parts can be replaced.

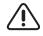

CAUTION ELECTRICALLY OPERATED PRODUCT. Not recommended for children under 3 years of age (or other intended age range). As with all electrical products, precautions should be observed during handling and use of electrical products to reduce the risk of electric shock.